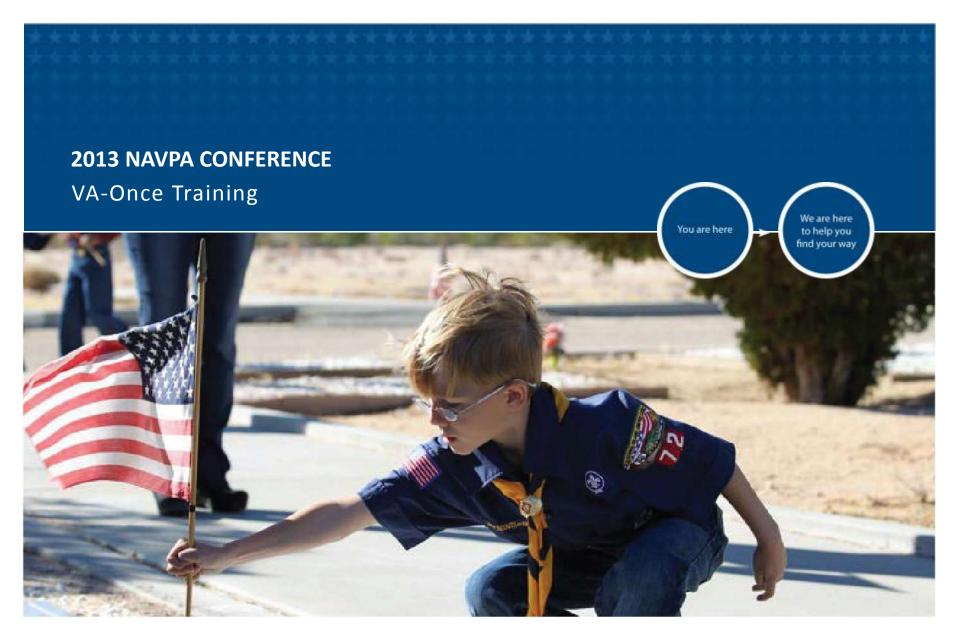

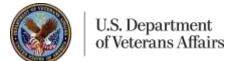

#### VA-Once

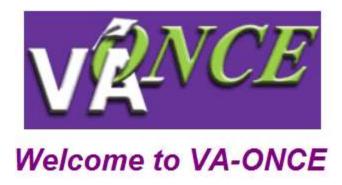

This training module presents a basic operational overview of VA-Once. Always contact your Education Liaison Representative if clarification is needed.

### VA-Once Initial Setup

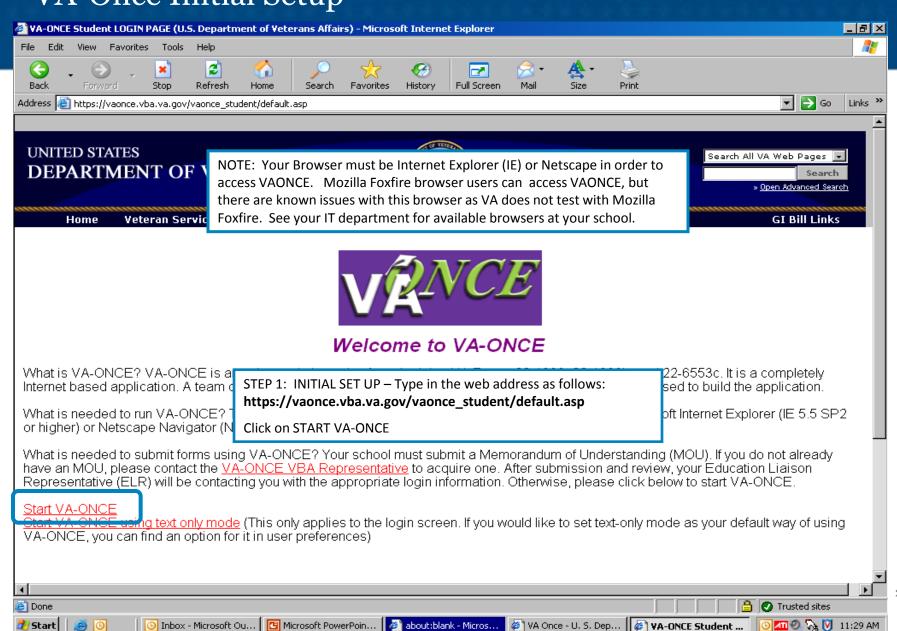

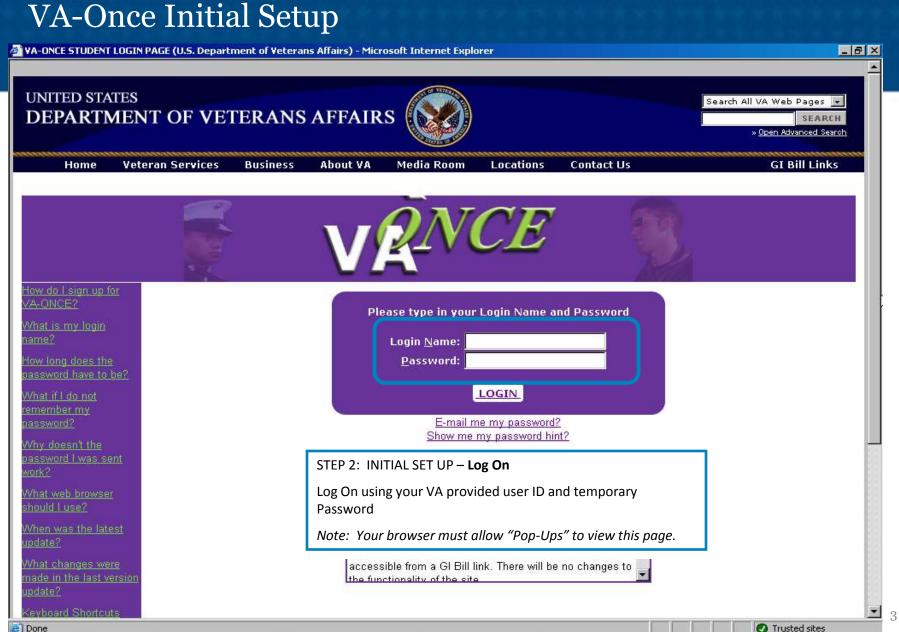

Microsoft PowerPoint - [... 🙆 about:blank - Microsoft I... 🍪 YA-ONCE STUDENT LO...

Start 🥏 🧿

Inbox - Microsoft Outlook

### **VA-Once Initial Setup**

Inbox - Microsoft Outlook

Start

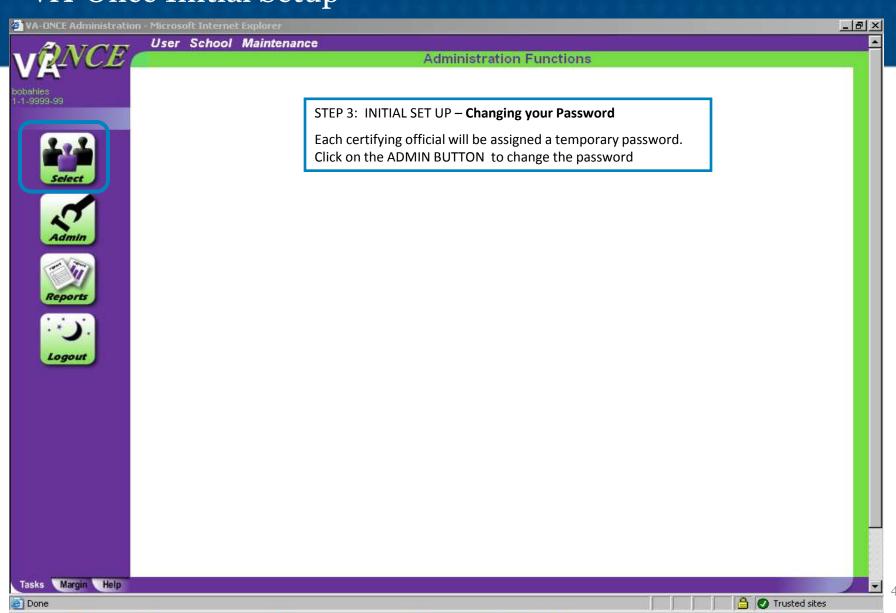

Microsoft PowerPoint ... 🤌 about:blank - Microsoft I... 🦑 VA-ONCE Administration ...

☑ ◎ **☑** ② **۞** ▼ 1:41 PM

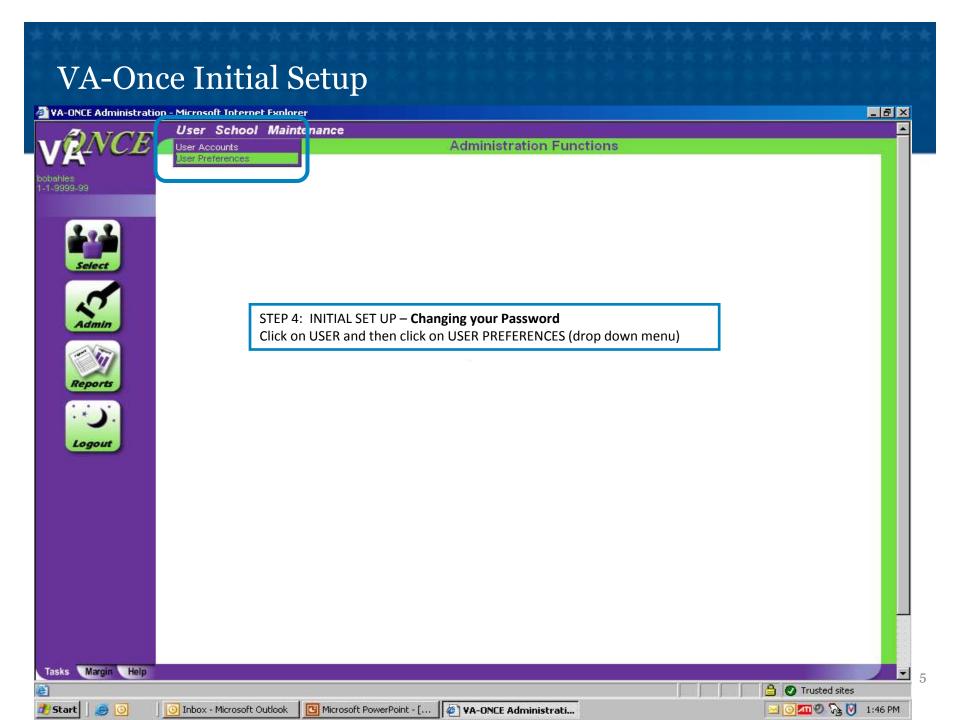

#### VA-Once Initial Setup

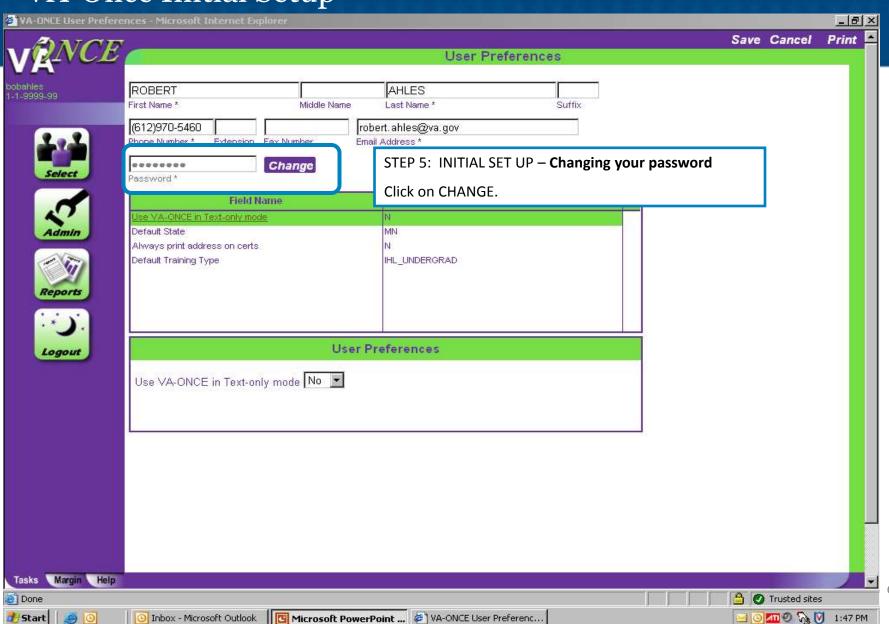

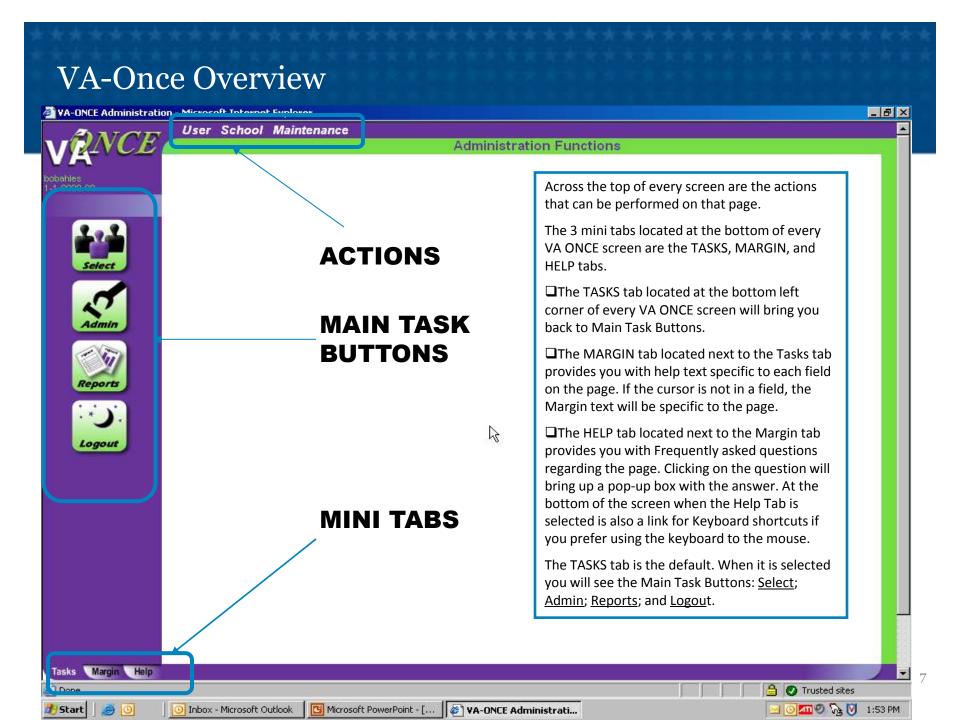

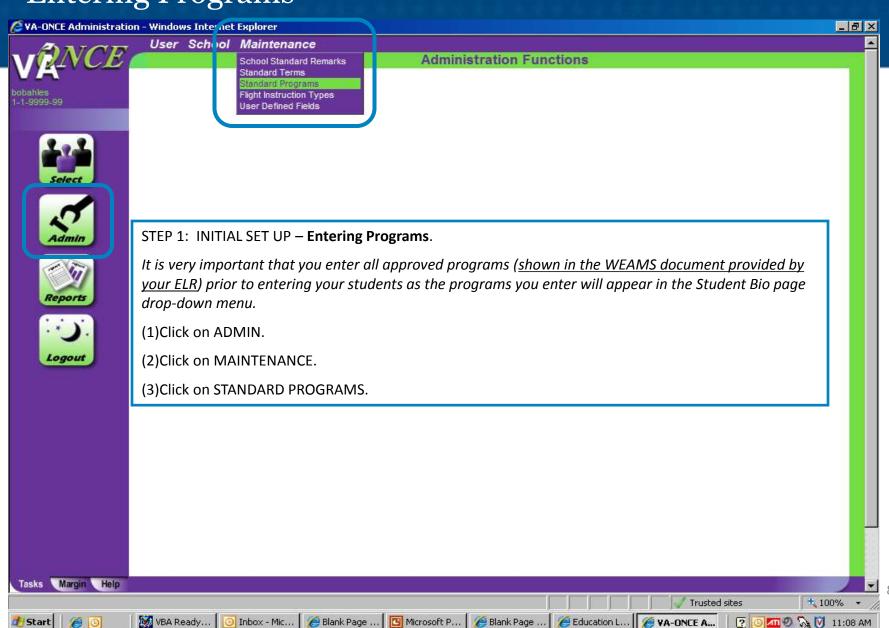

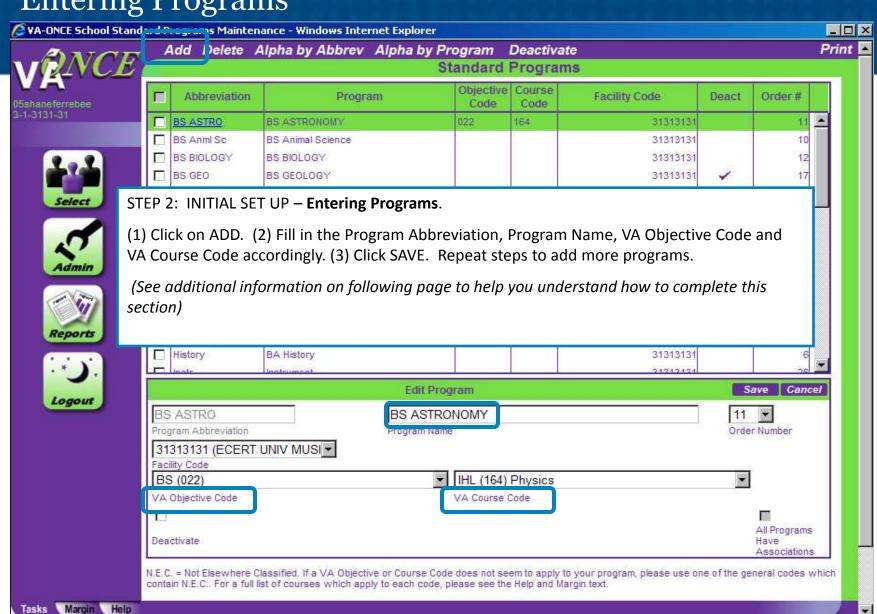

100%

#### **Additional Information to complete Entering Programs**

**Program Abbreviation** – Enter an abbreviation for the approved program. This abbreviation cannot be duplicated for another program. For example, if you enter "SOC" for BS-Sociology, you cannot use "SOC" for BA-Sociology.

**Program Name -** Enter the program name. You may type of degree followed by the program of study (e.g. BS-Sociology), or the program of study followed by the degree (e.g. Sociology-BS). If there is more than one type of degree for the program, list each type separately (e.g. BA-Sociology; BS-Sociology; MS-Sociology).

#### **OBJECTIVE CODES AND COURSE CODES (The VA-Once Flip Book contains a complete listing of Course Codes)**

#### Adding VA Objective Codes and Course Codes for IHL programs

- If you are adding Objective/Course code(s) to program(s) that were input before the code requirement, select the program name by highlighting it. This will enable the Edit Program area. You can now input the Objective/Course code from the corresponding drop down list. Select Save when complete.
- If you are adding new program(s), you will have to enter all of the required data, to include the Objective and Course codes. Select Save when complete.

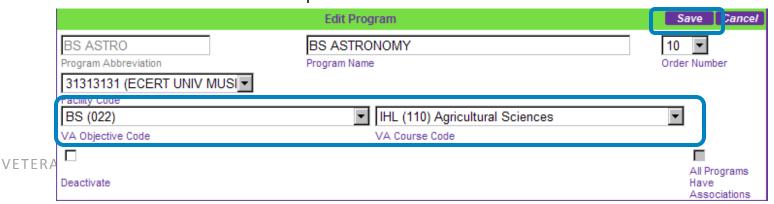

#### **VA Objective/Course Codes cont.**

#### Adding VA Objective Codes and Course Codes for NCD programs

• Follow the directions above. However, you do **not** need to select the VA Objective Code. Select the appropriate VA Course Code from the <u>drop down</u> list. The VA Objective Code will automatically populate with the same code. The VA Objective code field will be disabled.

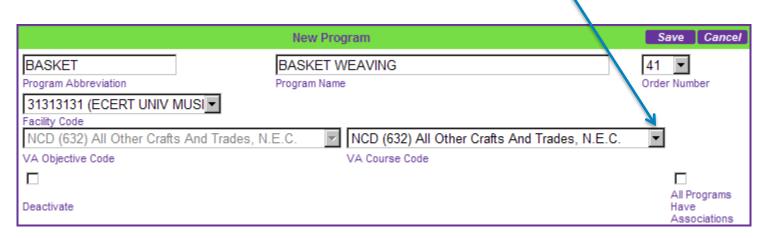

#### **VA Objective/Course Codes cont.**

On the drop down list, all Course codes are preceded by the type of training.

IHL – for programs at an Institution of Higher Learning;

NCD – for programs at Non-College Degree schools;

NAI – for Non-college degree programs at Institutions of Higher Learning; and FLI – for Flight programs

IHL programs are listed first, but you can jump to different portions of the list by typing in "N" (NCD) or "F" (Flight).

N.E.C. stands for Not Elsewhere Classified. If a VA Objective or Course Code does not seem to apply to your program, please use one of the general codes which contain "N.E.C.".

#### **Additional Information to complete Entering Programs**

**Order Number** – You can designate in which order programs are listed by giving the program an order number. Order number 1 would place the program first in the list of programs shown.

Note – You can also alphabetize the programs in your list by either the Program Name or Program Abbreviation. These options are at the top of the page and will re-order the programs accordingly.

**Deactivated** – Check the box if you want this term not to appear in your list, but wish to keep the term in your archive for future use. Click on the box and then click on DEACTIVATE located on the top of the screen. You can also un-deactivate by clicking on the name of the program and then clicking on the "checked" Deactivate Box.

To delete a term from the list of terms, you can check the box associated with the term you wish to delete and then click on DELETE located on the top of the screen.

#### **Select Students**

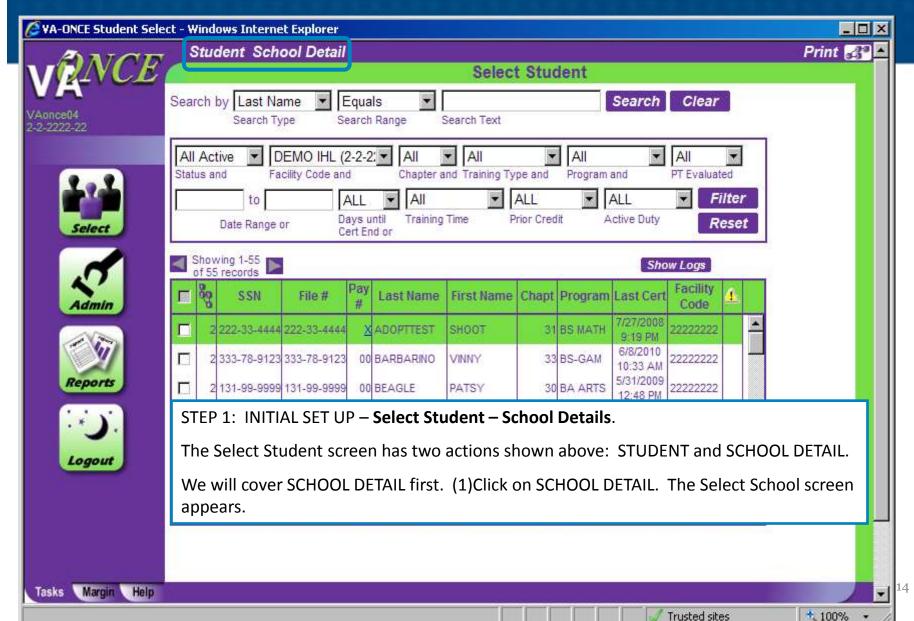

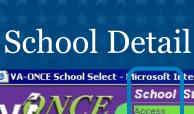

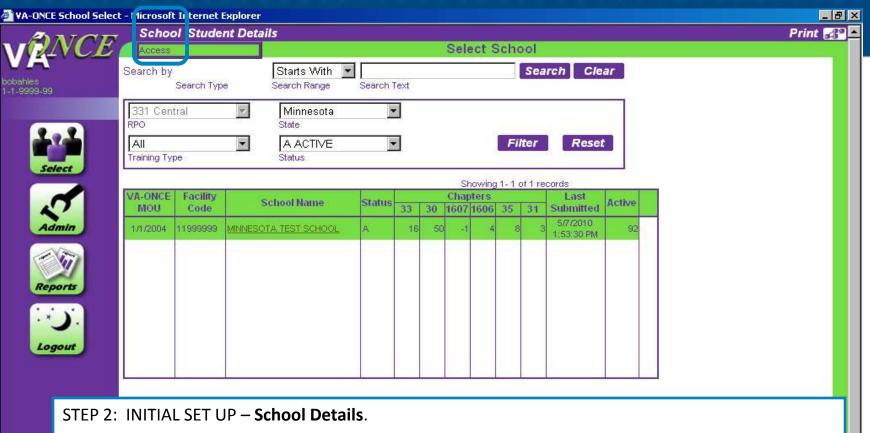

The SCHOOL DETAIL action allows your Education Liaison Representative (ELR) to input information about you and your school. You will have read only access to most data on the screen. If any is incorrect, contact your ELR. To access, double click on the school name or

(1)Click on SCHOOL. (2)Click on ACCESS. The School Data screen will appear.

#### School Detail

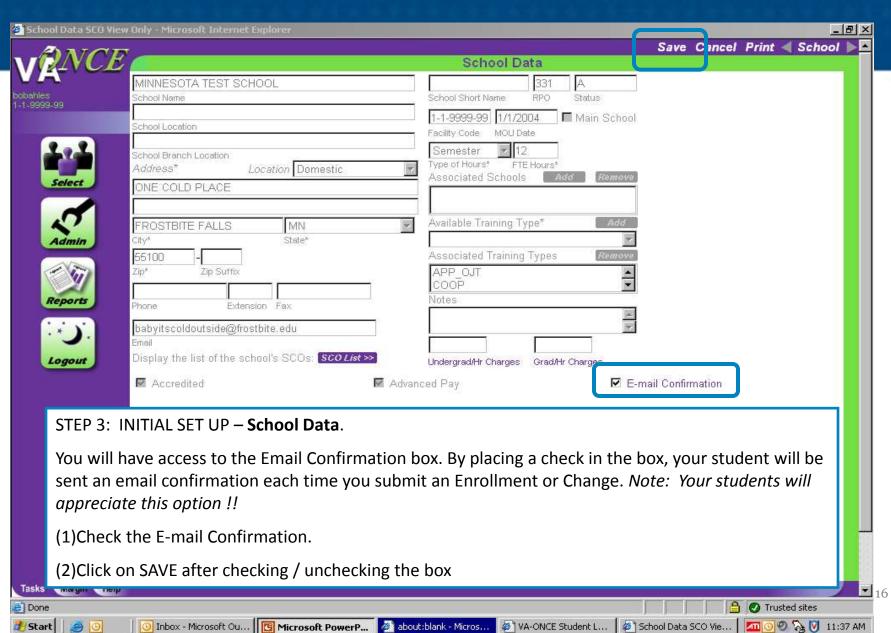

https://vaonce.vba.va.gov/vaonce\_student/student\_select.asp#

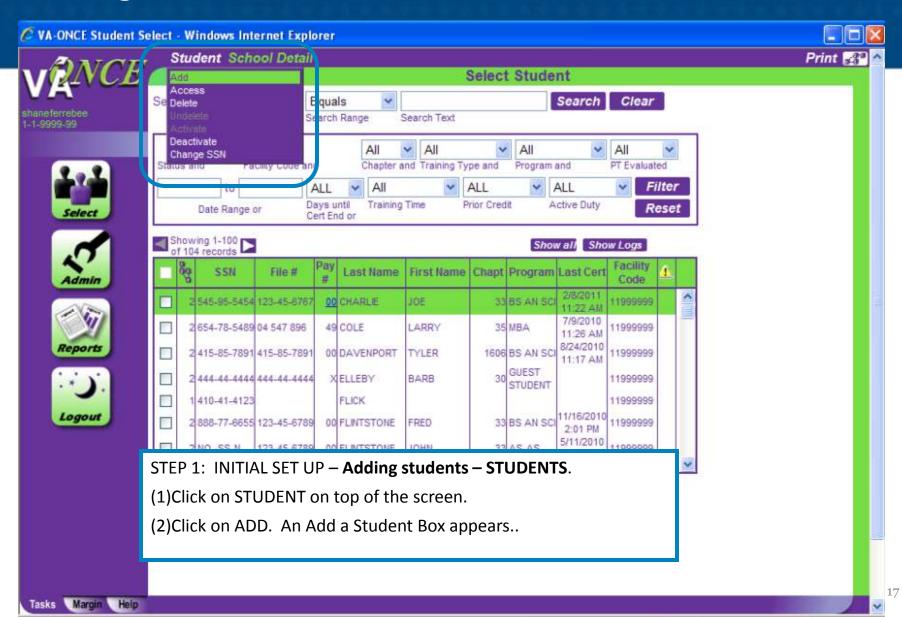

Local intranet

100%

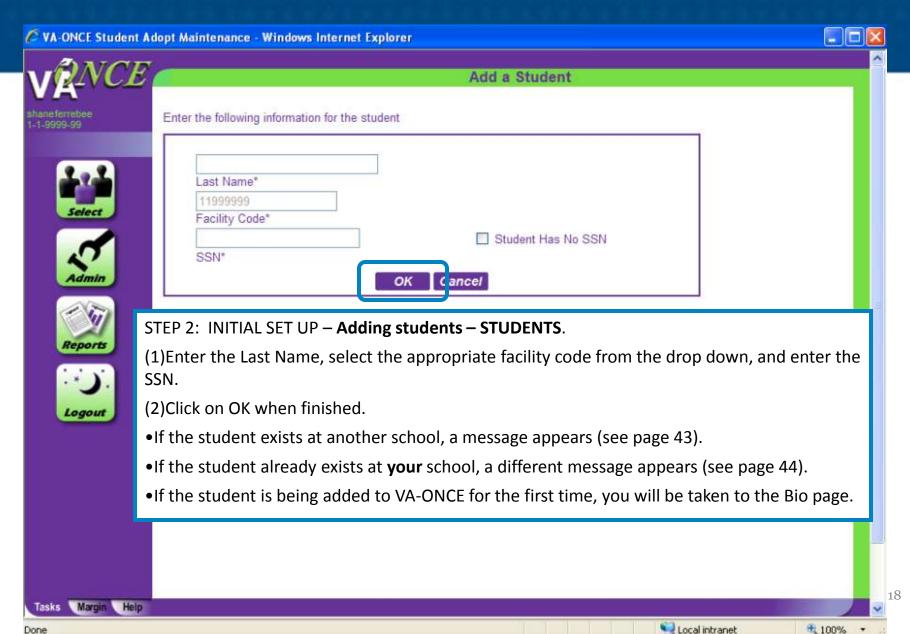

Done

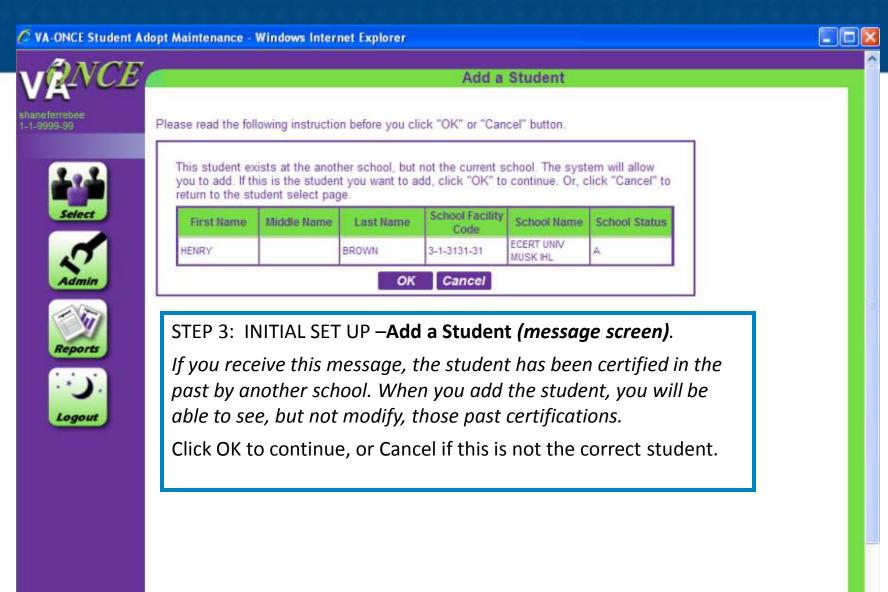

Local intranet

100%

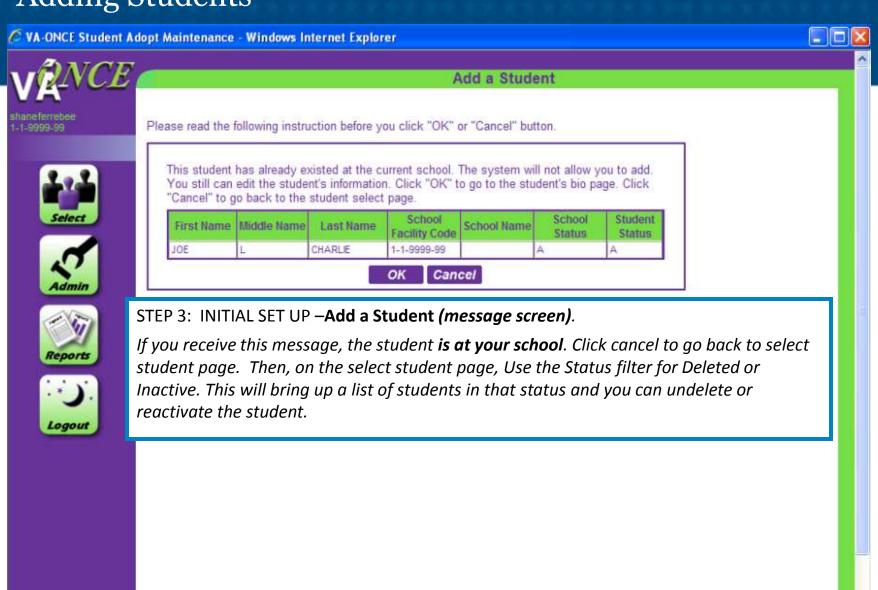

Local intranet

100%

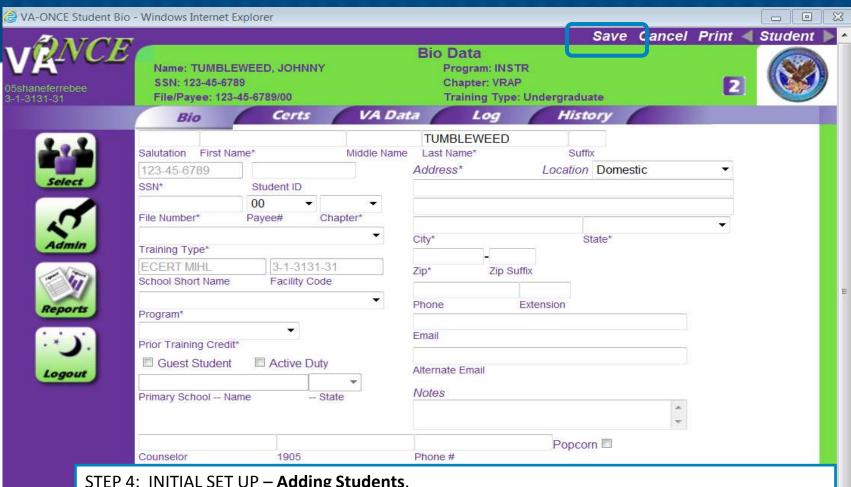

STEP 4: INITIAL SET UP – Adding Students.

Enter the required information for the student on the bio screen. Required fields are designated by an asterisks. Once you have entered the information, click on SAVE

(See additional information on following page to help you understand how to complete this section)

Tasks Mar

#### Additional Information to complete the BIO DATA page

The File Number is usually the students' SSN with the exception of Dependent's Educational Assistance, chapter 35. For chapter 35, this is the dependents' spouse or parents Social Security Number or 8 digit claim number. The dependents VA File number will be on all award documents sent to the claimant. Don't confuse Ch 35 (dependents) with Ch 33 Transferee dependents. VA uses the Ch 33 transferee SSN as the file number. For chapter 31 students, the file number may be 8 digits. Be sure you input the correct VA File number for chapter 31 students or the certification will not be received by the VR&E counselor. Fry Scholarship recipients: Select Ch 33 as the chapter for this type of beneficiary (not eligible for yellow ribbon) Use the student's SSN as the file number. **VRAP recipients:** If VRAP is selected as the benefit type, only IHL Undergrad and NCD are valid selections on the Training Type drop down list. If you select any other training type you will receive an error message. The Pavee Number for Ch 35 may not be known. If not known, add "XX". Make sure that the Training Type you choose from the drop down menu reflects the actual type of program the Student is taking (IHL, NCD). Use "Guest Student" if your school is not the primary institution. (Make sure you have a parent letter on file if you are the guest school). Enter the name of the parent school and the State in order for it to be routed to the correct Regional Processing Office. For additional assistance, review the MARGIN and HELP tabs for complete information on how to fill out the BIO DATA page for your students. After you SAVE the data, you can go back to the Select Page to add another student by clicking on SELECT button.

Start

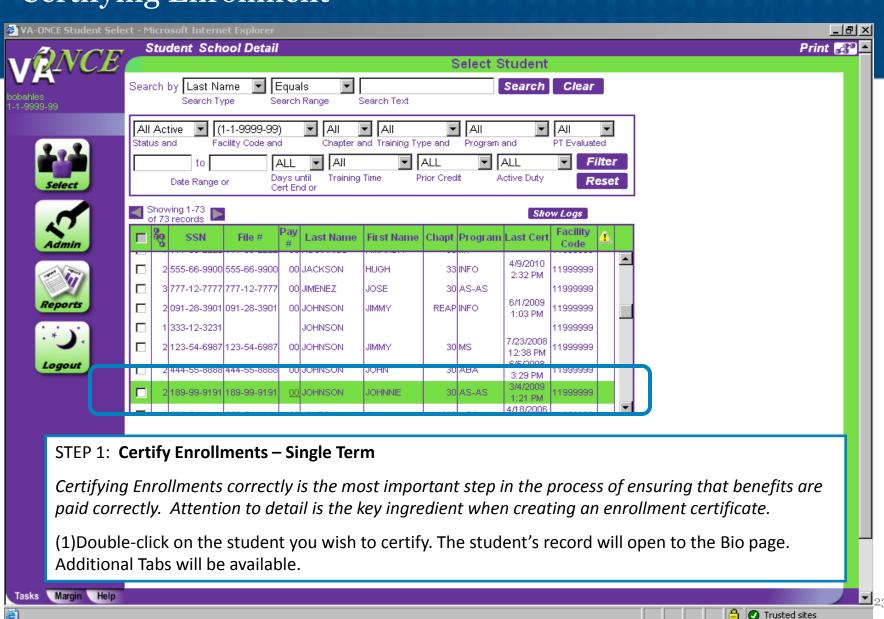

Inbox - Microsoft Ou... | I Microsoft PowerP... | @ about:blank - Micros... | @ VA-ONCE Student L...

Ø

VA-ONCE Student Se...

<u>∕ 12:21 PM</u>

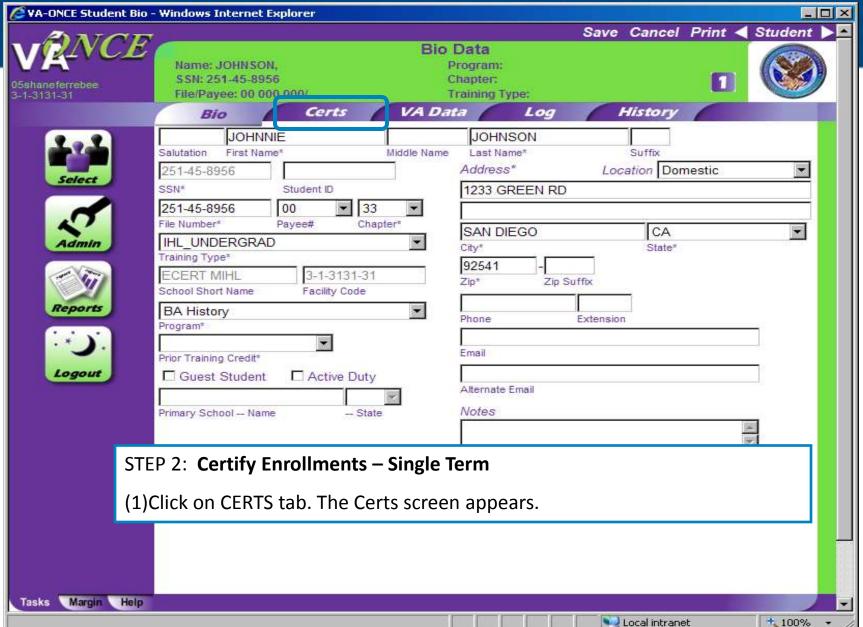

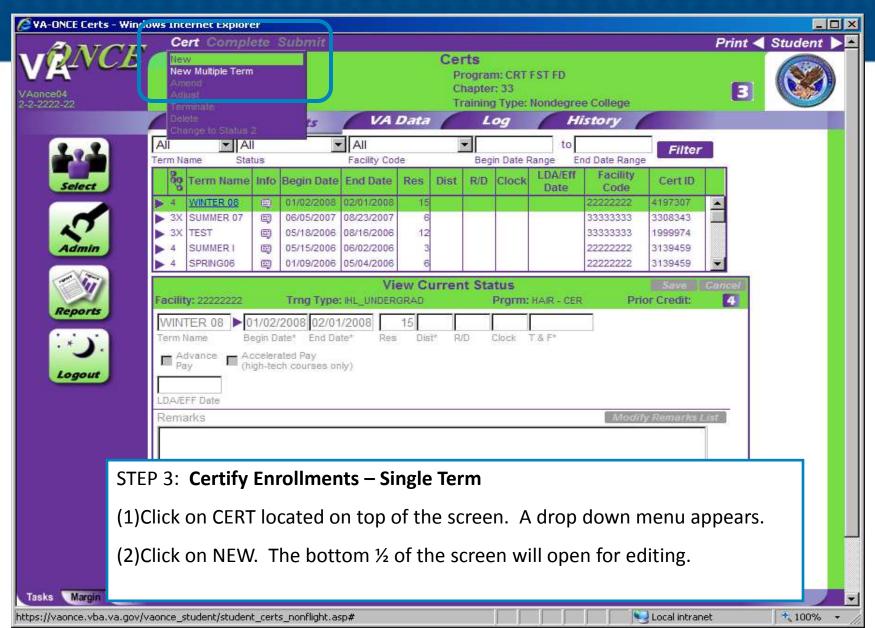

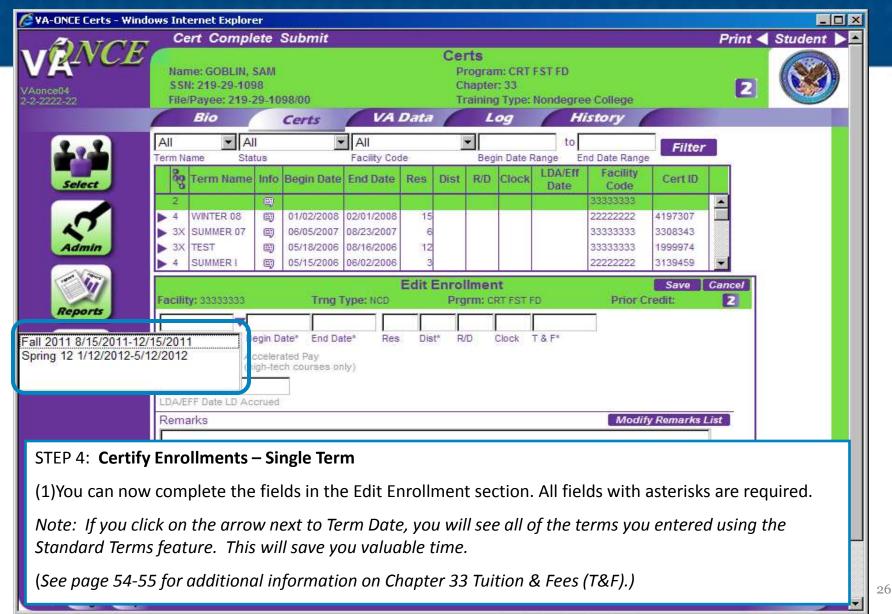

Local intranet

100%

Done

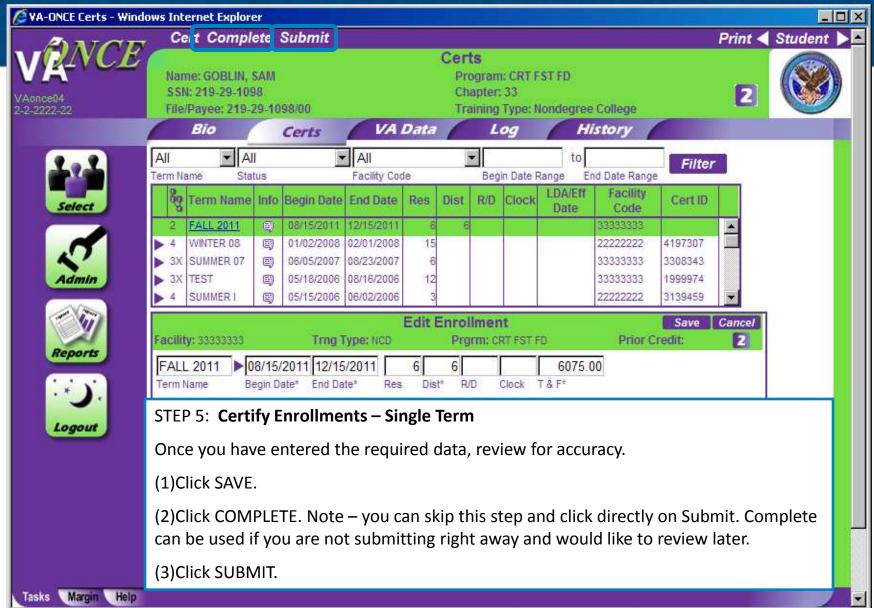

100%

Local intranet

#### Additional Information to complete the Certs - Edit Enrollment section.

**Term Name** – A corresponding arrow next to the TERM NAME box will allow to access the drop down list of all the terms you have entered. The name, begin date and end date will be entered.

**Res** – Number of residential (classroom) credits taken during the term. <u>NOTE: THE RES box must not include</u> any DIST, R/D, or Clock hour credits. ONLY Residential (Classroom) should be entered. The block requires a <u>numerical value</u>. Report "0" if necessary.

**Dist** – Number of distance (online, non-classroom) credits taken during the term. <u>The block requires a numerical value</u>. Report "0" if necessary

**R/D** – Number of remedial / deficiency credits taken during the term. NOTE: <u>Online Remedial Courses</u> cannot be certified. Only Residential Remedial courses can be certified.

**Clock** - Number of clock hours taken per week (typically found in NCD programs, internships, externships).

**Tuition & Fees** – Tuition and fees charged to the student for that term. (See following page for further information on Tuition & Fees)

**TT/FT=** — Graduate programs and <u>VRAP recipients</u>. For non-chapter 33 and VRAP recipients, select the training time from the drop down list. For chapter 33, insert the number of credits that is considered full time for that program and term based on your school catalog. See the SCO Handbook for further info.

**Yellow Ribbon** – Only available for benefit type 33Yellow. Insert the amount your institution has agreed to fund above the highest instate rate for that particular term.

**Out of State Charges** – Charges above and beyond the in-state charges. These charges will be covered by the Yellow Ribbon program. The out-of-state field will appear only on Yellow Ribbon certifications.

#### **General rules for reporting tuition**

**Tuition & Fees:** Schools should report the net-charge for tuition and fees.

#### What should be deducted from the Tuition amount reported to VA?

- Any waiver of, or reduction in, tuition and fees; and any scholarship, or other Federal, State, institutional or employer-based aid or assistance (excluding loans and title IV funds) that is provided directly to the institution and specifically designated for the sole purpose of defraying tuition and fees.
- Only in-state charges should be reported in the Tuition and Fees field.
- Any additional out-of-state net charges should be reported in the Out of State Charges field.

#### What should NOT be deducted from the Tuition amount reported to VA?

- Title IV Funds
- Aid or assistance that is not designated for the sole purpose of reducing a student's tuition and fee cost

#### **General Rules for reporting fees**

| <b>Fees:</b> The mandatory charges (other than tuition, room, and board) applied by the school fo pursuit of an approved program of education. Fees include, but are not limited to: |
|----------------------------------------------------------------------------------------------------|
| ☐ health premiums,                                                                                                    |
| ☐ freshman fees,                                                                                                    |
| ☐ graduation fees, and                                                                                                    |
| ☐ lab fees.                                                                                                    |
| ☐ Tool Kits, Uniforms fees                                                                                                    |
| See the School Certifying Official Handbook for a more detailed explanation of fees.                                                                                                 |
| (If you are unsure, check with your Education Liaison Representative).                                                                                                    |

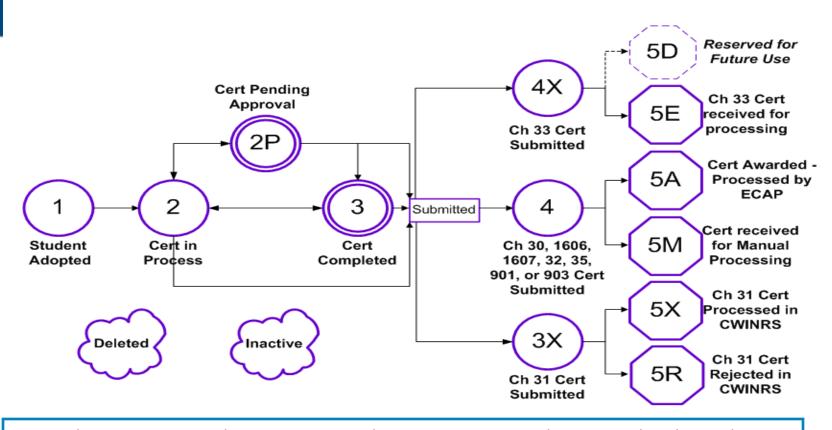

For each major action taken in VA-ONCE there is an associated status code. This is shown in the top right corner of the screen. The status chart can be viewed at any time by clicking on the icon with the status number.

The status code of the last action taken will also be listed next to your student on the Select Student page.

# Certifying Enrollment- Multiple Terms

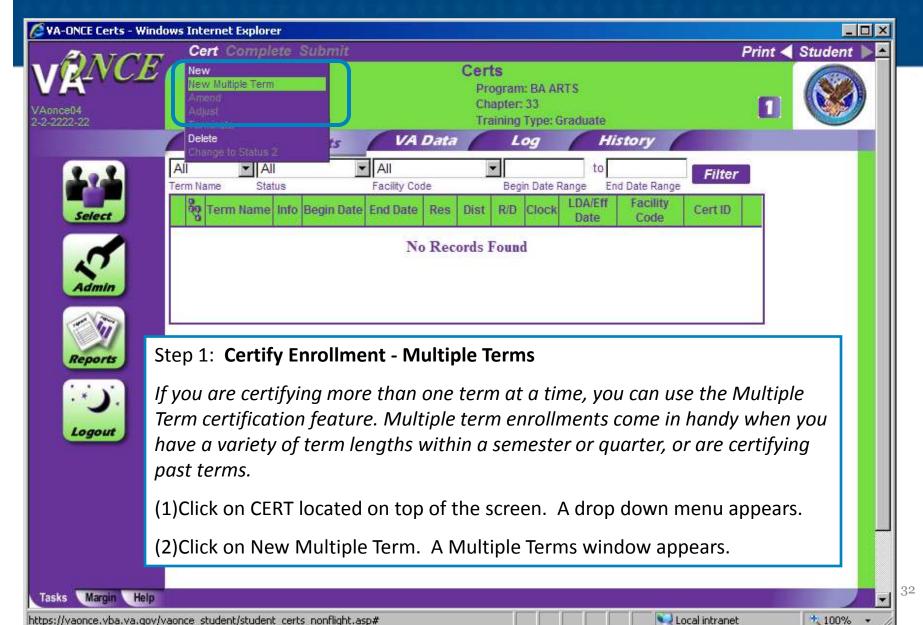

## Certifying Enrollment- Multiple Terms

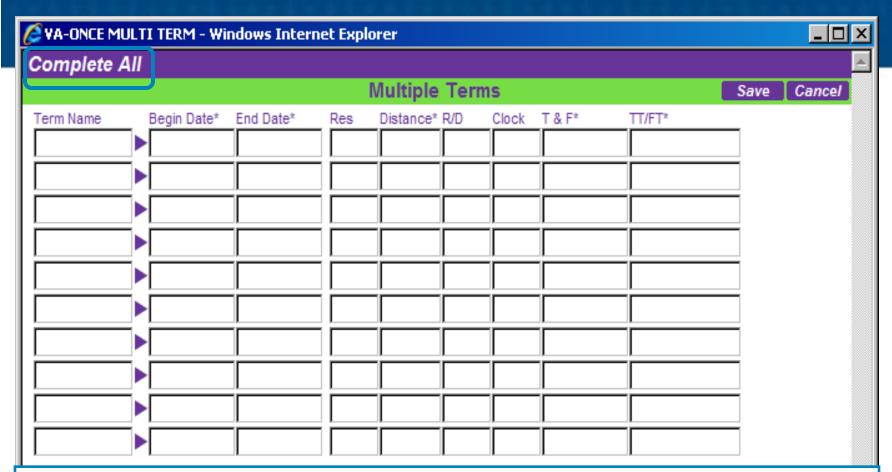

#### **Step 5: Multiple Term Enrollments**

Enter the information for each term just as you would for a single term.

When you have entered all of the data, click on SAVE to save the terms in status 2. Click on COMPLETE ALL to save the terms in status 3. You will be returned to the Certs page.

## Certifying Enrollment- Multiple Terms

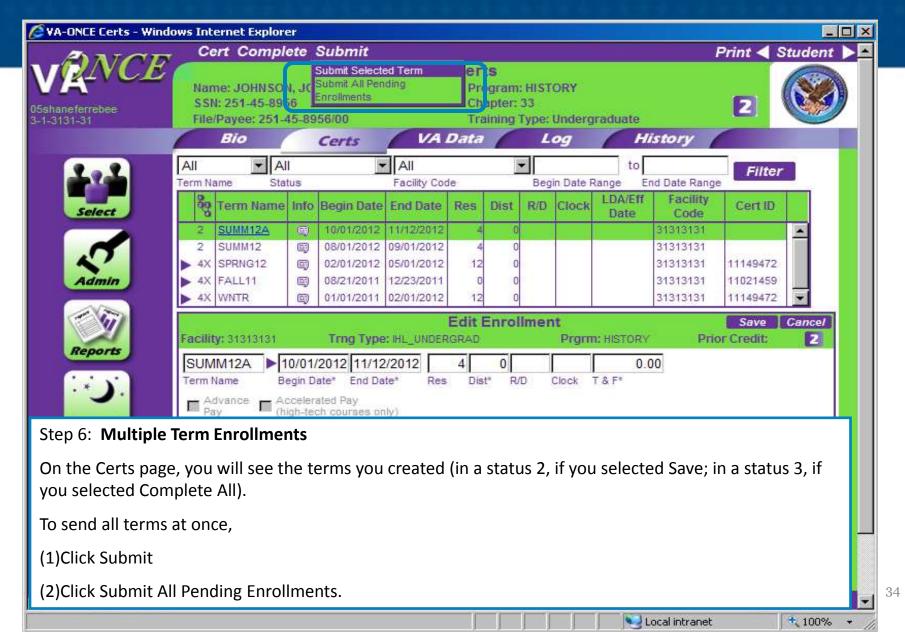

## **Adding Remarks**

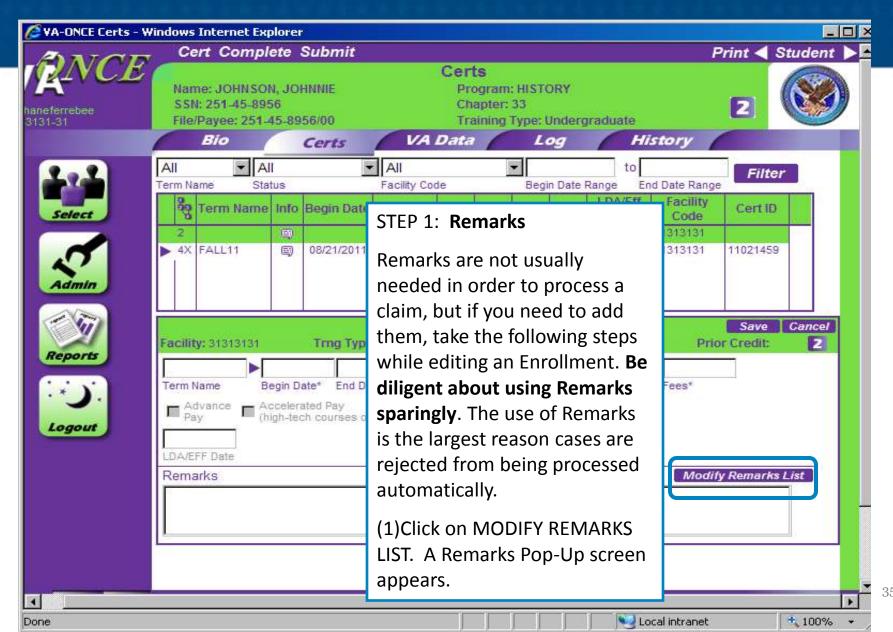

## Adding Remarks

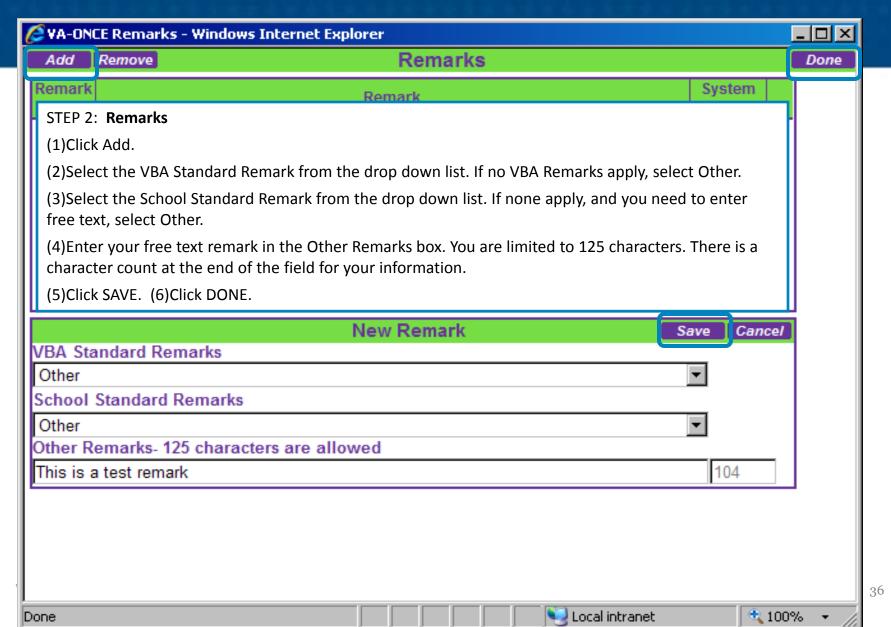

## **Modifying Enrollments**

### Helpful definitions for modifying enrollments.

**Adjustment** – Adjusting the enrollment certificate allows you to report a decrease or increase in hours for the term.

**Amend** – Amending the enrollment certificate allows you to edit the beginning date, ending date, or tuition and fees. This feature should be used if you are correcting something, other than hours, on the original enrollment certification.

**Terminate** – Terminating the enrollment allows you to report when a student is no longer attending the term (dropped to zero credits).

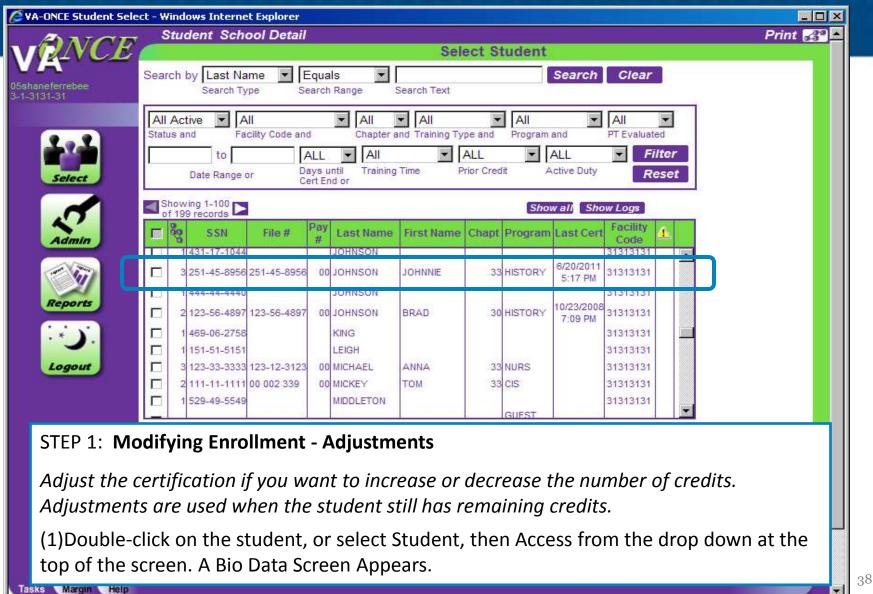

100%

Local intranet

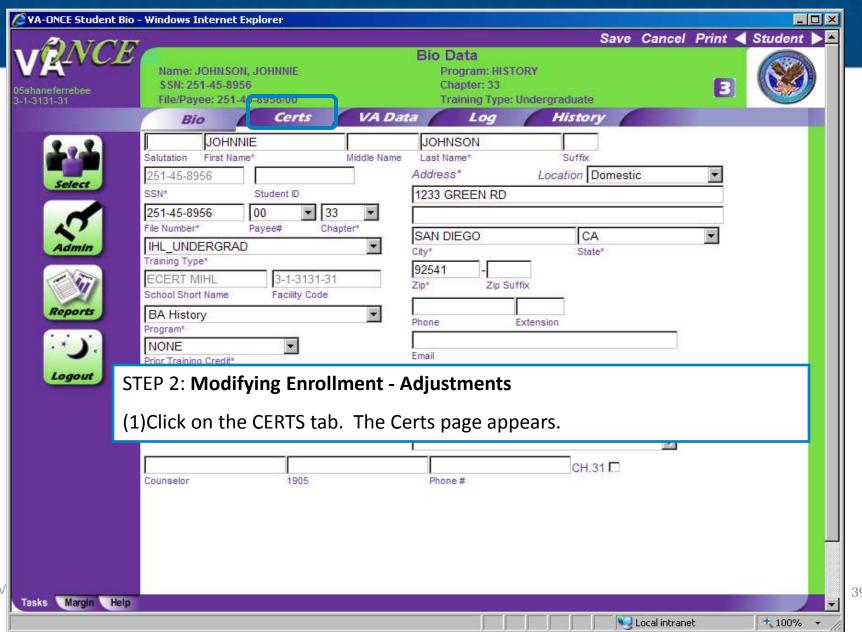

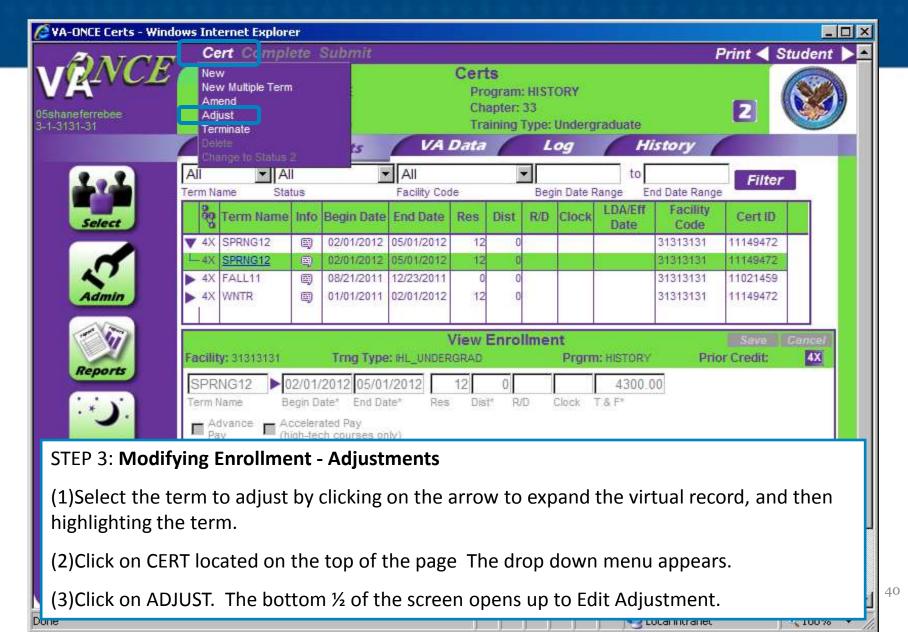

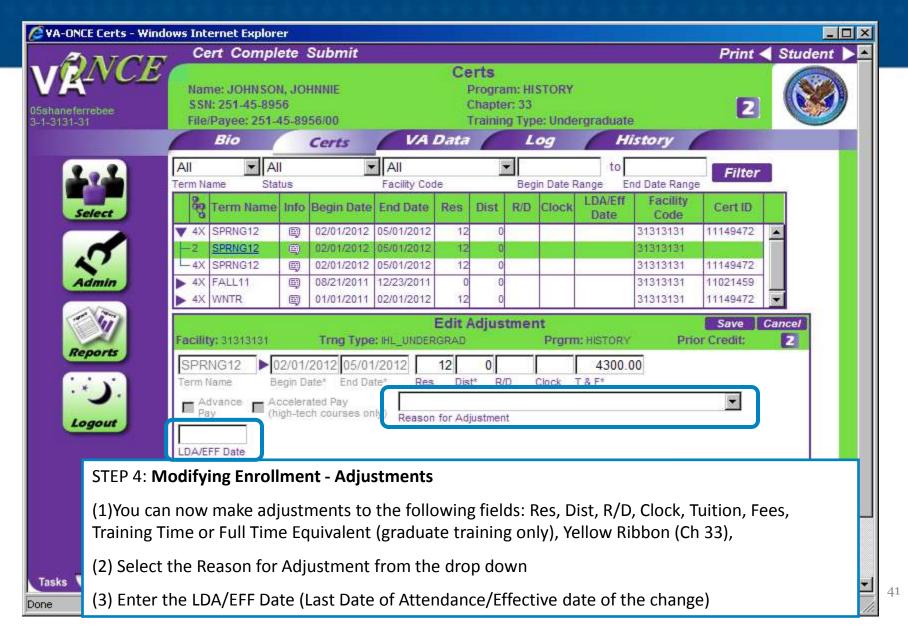

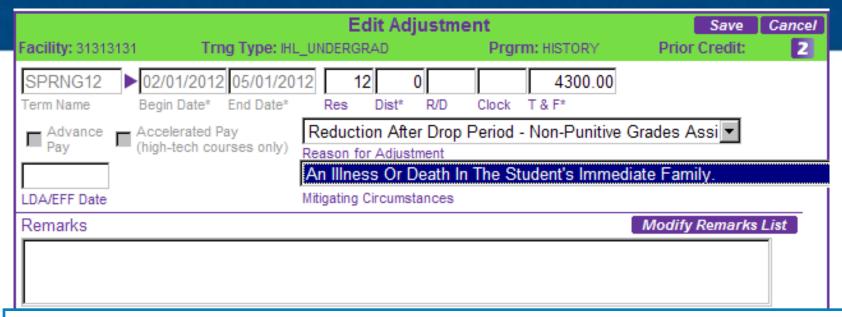

### STEP 4: Modifying Enrollment – Adjustments (continued)

(4)Based upon the Reason for Adjustment, a Mitigating Circumstances field may appear. If the student has provided you with one of the reasons in the list as a reason for adjustment, please select it from the drop down.

If the student has provided mitigating circumstances not on the list, or has not provided a reason for adjustment, leave the Mitigating Circumstance drop down blank.

You may enter a reason not provided in the drop down list a a free text remark. See page 64 for adding Remarks.

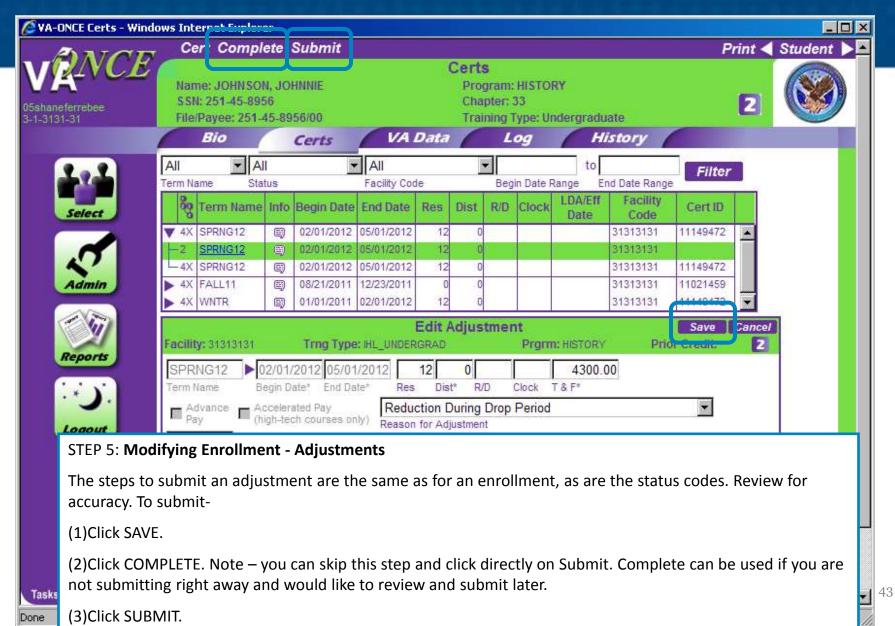

<u>Helpful definitions for completing adjustments (See the School Certifying Official Handbook for additional information)</u>

**Res** – Number of residential (classroom) credits taken during the term after the adjustment. <u>NOTE: THE CREDITS box must not include any DIST, R/D, or Clock hour credits. ONLY CLASSROOM CREDITS ARE PLACED IN THIS COLUMN.</u>

**Dist** – Number of online credits taken during the term after the adjustment.

**R/D** – Number of remedial / deficiency credits taken during the term after the adjustment. Online Remedial Courses cannot be certified. Only Residential Remedial courses can be certified.

**Clock** - Number of clock hours taken per week (typically found in NCD programs, internships, externships) after the adjustment.

**Tuition & Fees** – Tuition charged to the student as shown on the student's billing statement for that term based on the adjusted credits, and mandatory Fees charged to the student as shown on the student's billing statement for that term based on the adjusted credits.

**TT/FT=** — Graduate programs only. For non-chapter 33 select the training time after adjustment from the drop down list. For chapter 33, insert the number of credits that is considered full time for that program and term based on your school catalog.

**Yellow Ribbon** – Ch 33 Yellow Ribbon Participants. Insert the dollar amount your institution has agreed to fund above the highest instate rate for that particular term based on the adjusted credits.

#### Helpful tips for completing the adjustment page for CH 33

- 1. You are required to adjust the tuition and fees if adjusting the credits. The adjusted tuition and fees amount will be based on the cost of the new credit load.
- 2. If your adjustment includes the Yellow Ribbon amount, you must calculate the new Yellow Ribbon amount based on the adjusted credits.
- 3. When filling in RES, DIST, R/D, CLOCK, the following actions must be completed in order to avoid an error message.
  - 1. RES and DIST must have a number placed in the corresponding box. If no RES or DIST credits remain, place a '0' in that box.
  - 2. Leave the R/D and CLOCK 'blank' if no credits remain.

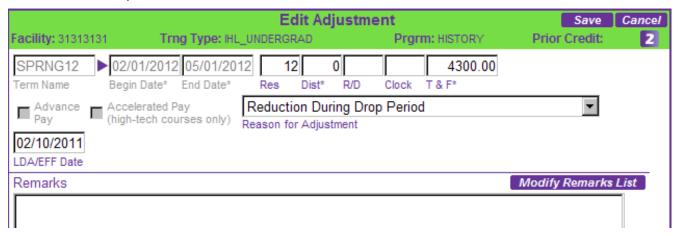

Example of an adjustment for Ch 33. Notice how a '0' was placed in the DIST field and the R/D and CLOCK fields remain blank.

## Modifying Enrollments- Amendments

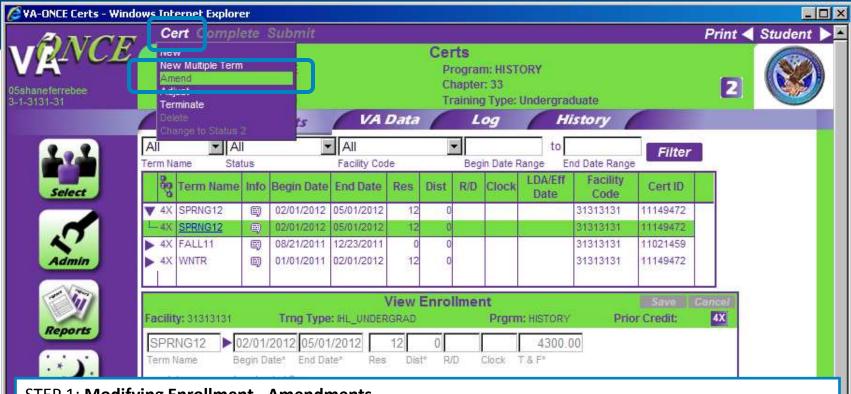

**STEP 1: Modifying Enrollment - Amendments** 

Amend the certification if you have made a mistake in any field other than the hours. For example, the start or end date, tuition, fees, Yellow Ribbon Amount (for 33), or did not request advance pay (for non-33).

- (1) Select the term to amend by clicking on the arrow to expand the virtual record, and then highlighting the term.
- (2) Click on CERT located on the top of the page The drop down menu appears.
- (3)Click on AMEND. The bottom ½ of the screen opens up to Edit Amendment.

## **Modifying Enrollments- Amendments**

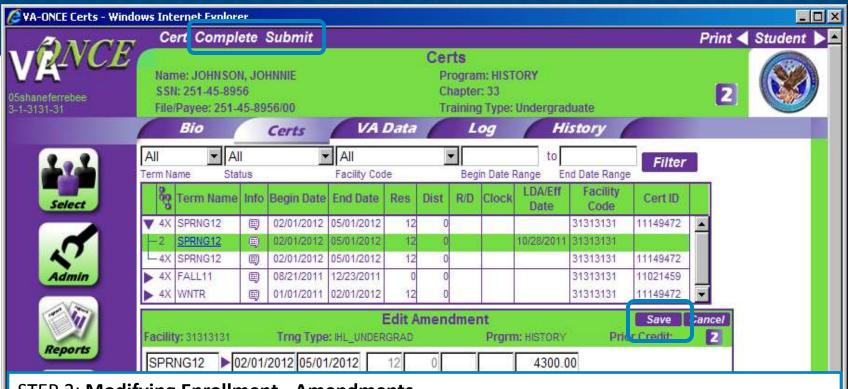

**STEP 2: Modifying Enrollment - Amendments** 

(1)You can now edit all fields except the number of hours. A remark indicating that this is an Amended enrollment is automatically inserted. Review for accuracy.

(2)Click SAVE.

(3)Click COMPLETE. Note – you can skip this step and click directly on Submit. Complete can be used if you are not submitting right away and would like to review and submit later.

(4)Click SUBMIT.

## Modifying Enrollments- Terminations

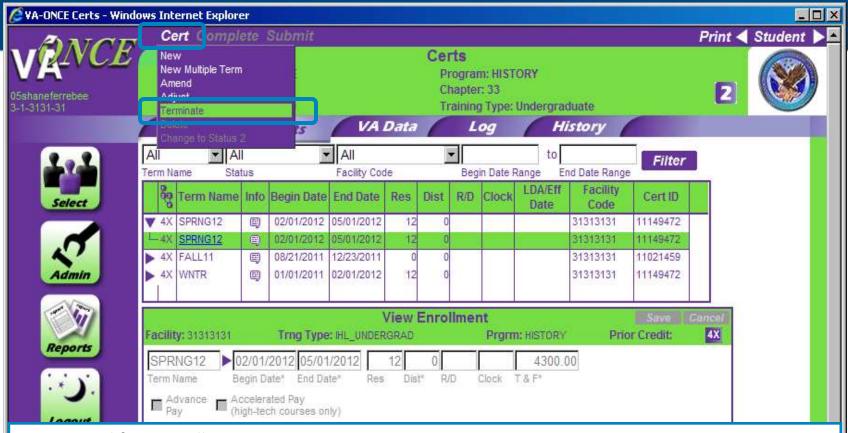

#### **STEP 1: Modifying Enrollment – Terminations**

Terminate the certification if the student is no longer attending the term (dropped to zero hours).

- (1)Select the term to terminate by clicking on the arrow to expand the virtual record, and then highlighting the term.
- (2) Click on CERT located on the top of the page The drop down menu appears.
- (3) Click on TERMINATE. The bottom ½ of the screen opens up to Edit Termination.

## Modifying Enrollments- Terminations

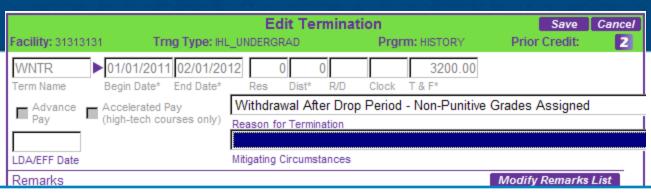

#### **STEP 2: Modifying Enrollment - Terminations**

(1)Select the Reason for Termination from the drop down menu. Based upon the Reason for Termination, the hours may automatically drop to 0 and/or a Mitigating Circumstances field may appear. If the student has provided you with one of the reasons in the list as a reason for termination, please select it from the drop down.

If the student has provided mitigating circumstances not on the list, or has not provided a reason for adjustment, leave the Mitigating Circumstance drop down blank.

You may enter a reason not provided in the drop down list as a free text remark.

Enter the LDA/EFF Date. Review for accuracy.

(2)Click SAVE.

(3)Click COMPLETE. Note – you can skip this step and click directly on Submit. Complete can be used if you are not submitting right away and would like to review and submit later.

(4)Click SUBMIT.

Note – If there are terms certified with begin dates *after* the termination date, you will be asked if they remain as certified, or if the termination applies to all subsequent terms.

Clicking OK will leave the terms as certified, clicking Cancel will generate terminations for all subsequent terms.

### **Certification Deletion**

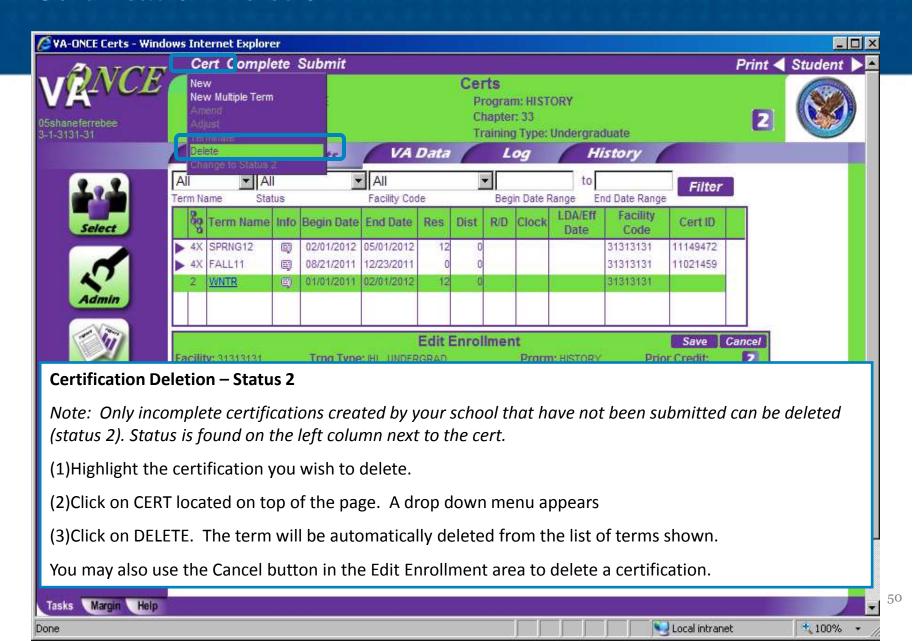

### Certification Deletion

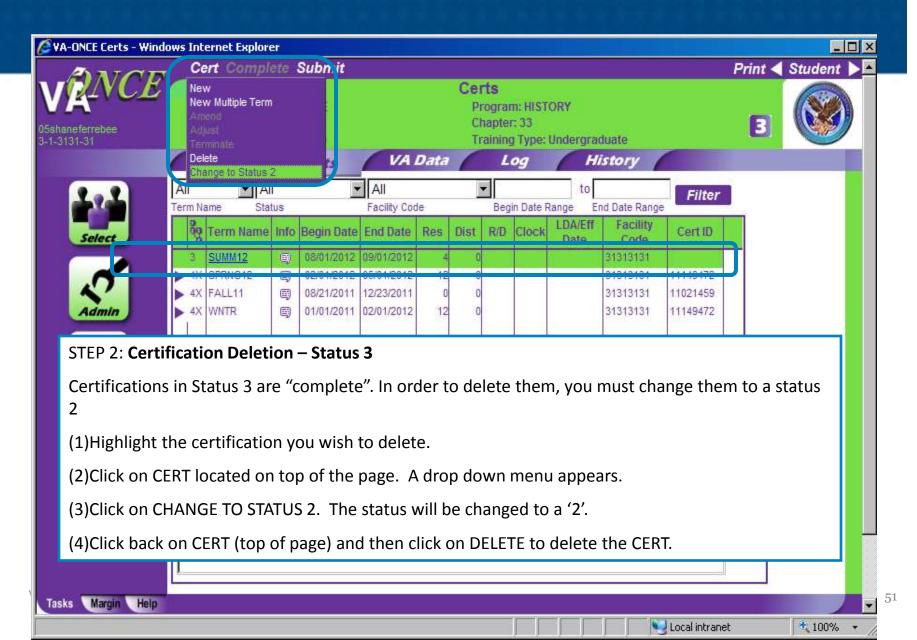